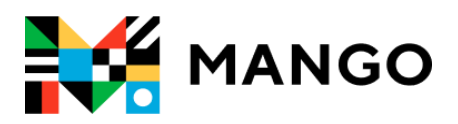

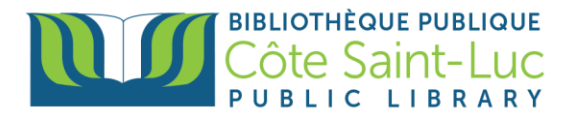

# **Getting Started with the** *Mango* **app on your Android device**

*Mango* is an online language learning system that can help you learn a foreign language.

### **Step 1: Sign Up to Mango**

**K** 1) Visit<https://csllibrary.org/ebooksandmore/> and tap on the **Mango** logo

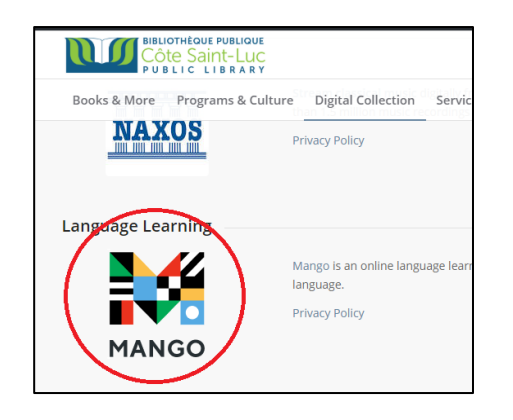

2) Enter your name and your library card number in the designated areas. Tap **Submit.**

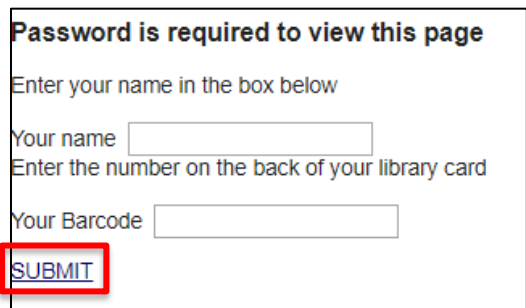

3) From the bottom, tap on **Sign up***.*

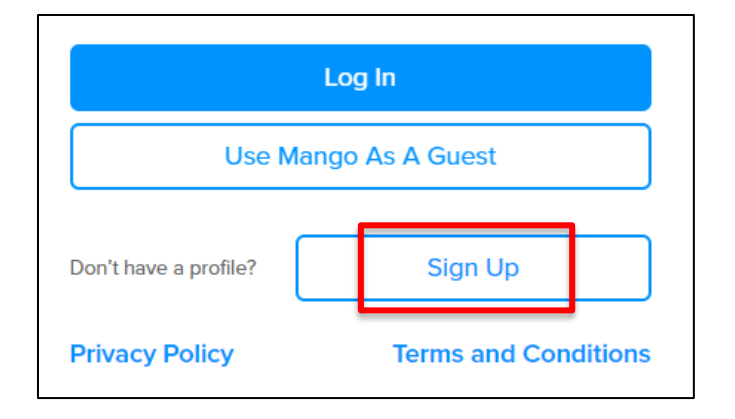

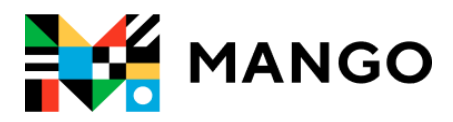

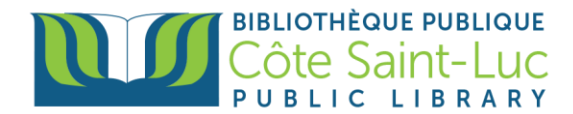

4) To create a *Mango* Profile, enter your email address and a password. Tap **Sign up**.

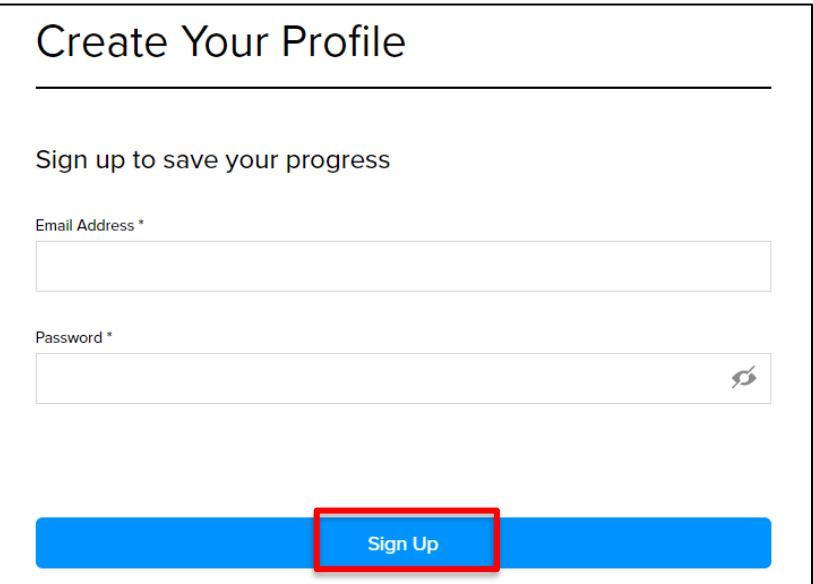

5) Read the Data Consent Form and tap **I Agree** to continue.

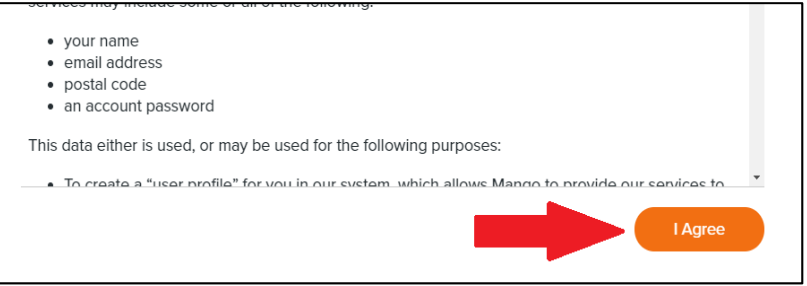

You may continue on your browser by picking a language. If you would like to have your lessons downloaded onto your device, go to Step 2 to install the *Mango* app.

#### **Step 2: Install the Mango app**

- 1) From your home screen, tap on the **Play Store** logo →
- 2) Tap in the search bar at the top of the screen

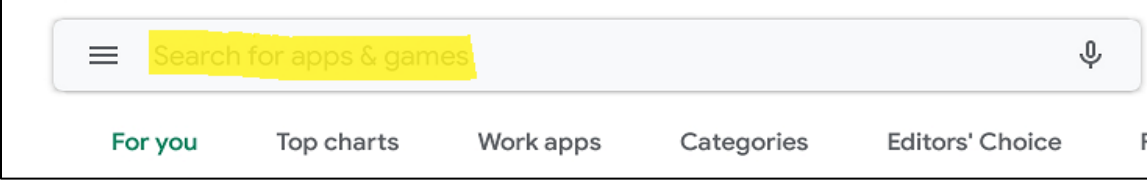

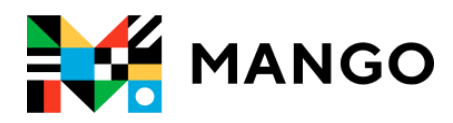

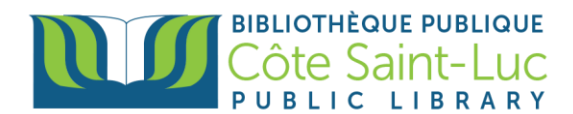

3) Type **Mango Languages***.* From the drop-down menu, select **Mango Languages***.* 

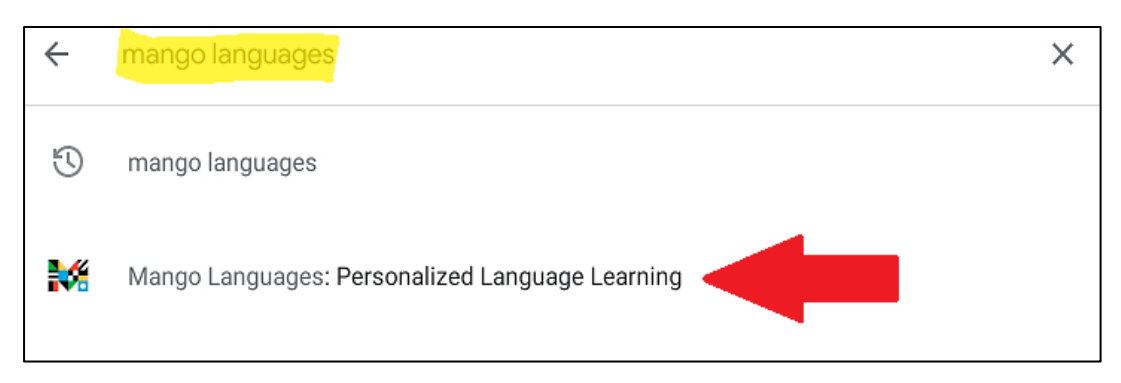

- H.
- 4) Locate the Mango app logo and, on its right, tap **Install.**

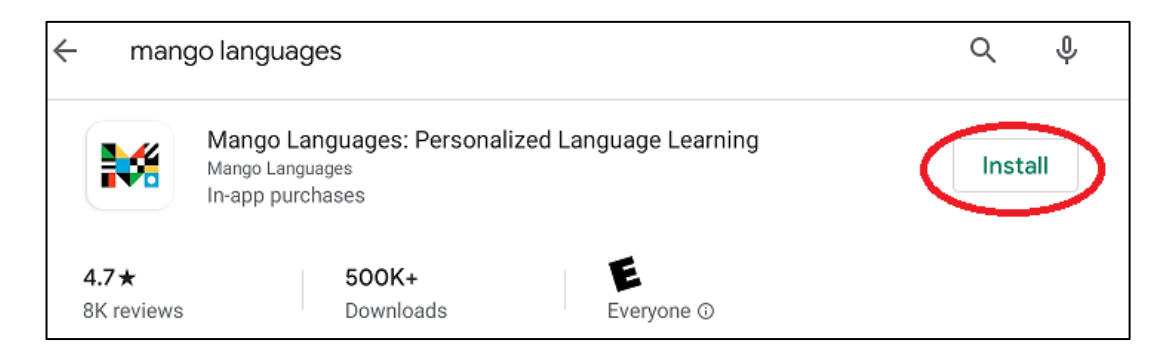

5) Once the app is installed, tap **Open***.* (You will be redirected to the app)

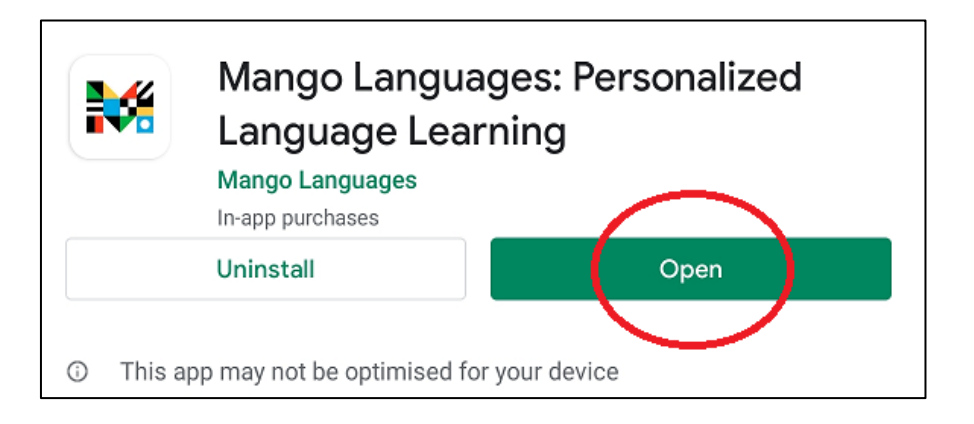

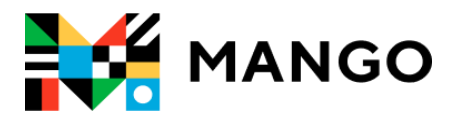

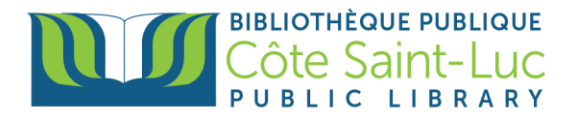

# **Step 3: Sign in and start using Mango**

1) From the Mango app, tap **Log In.**

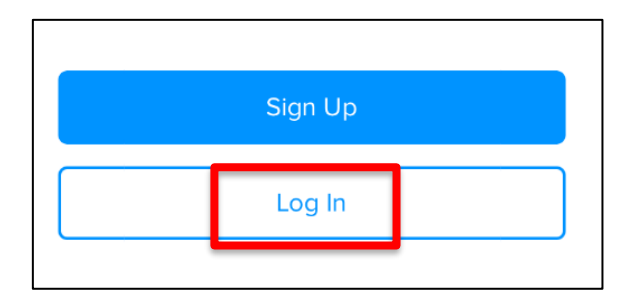

2) Enter your email address and tap **Next**.

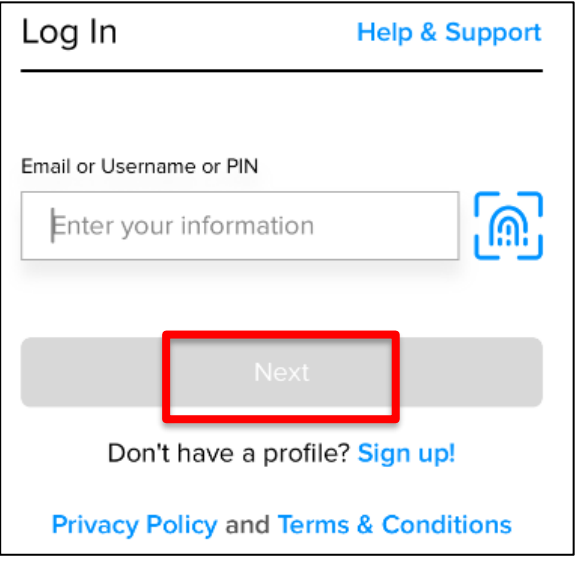

3) Enter your password and tap **Log In**.

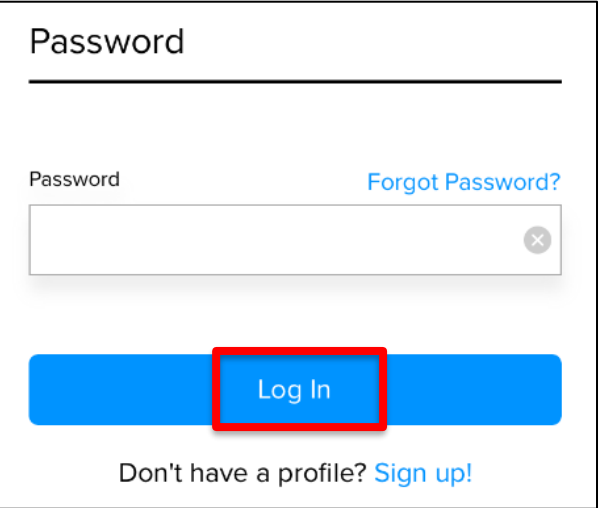

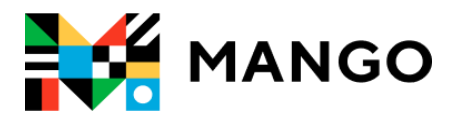

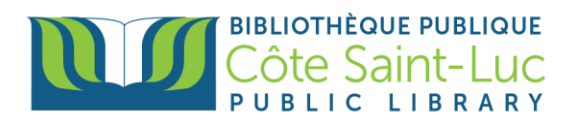

# **Step 4: Pick a language and start learning!**

1) Pick a language you would like to learn.

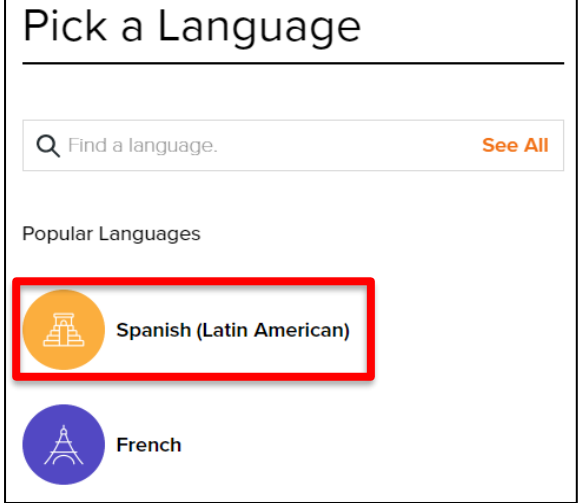

2) Tap on the first unit to start the course.

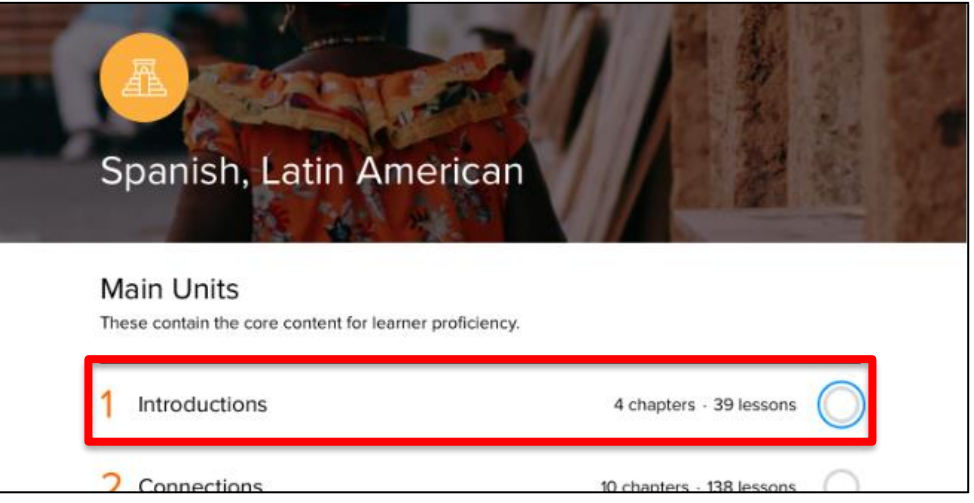

3) Tap on the first chapter.

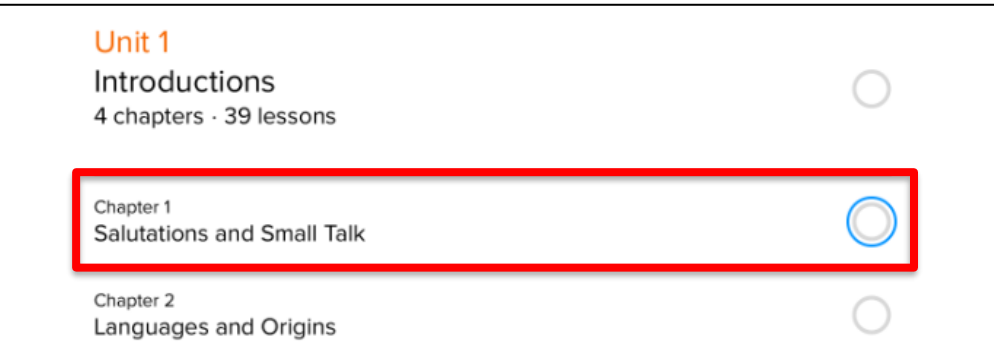

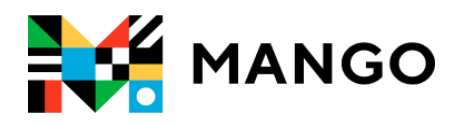

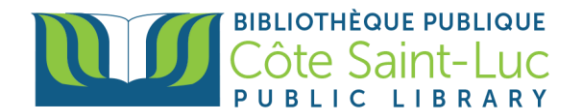

4) Tap on **Download all** in order to download the lessons and learn offline (optional).

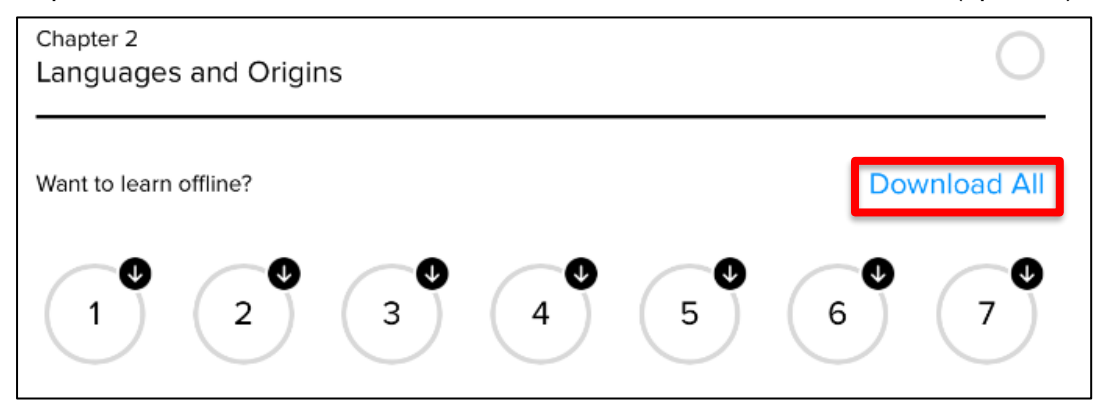

5) Tap on the first lesson to start learning.

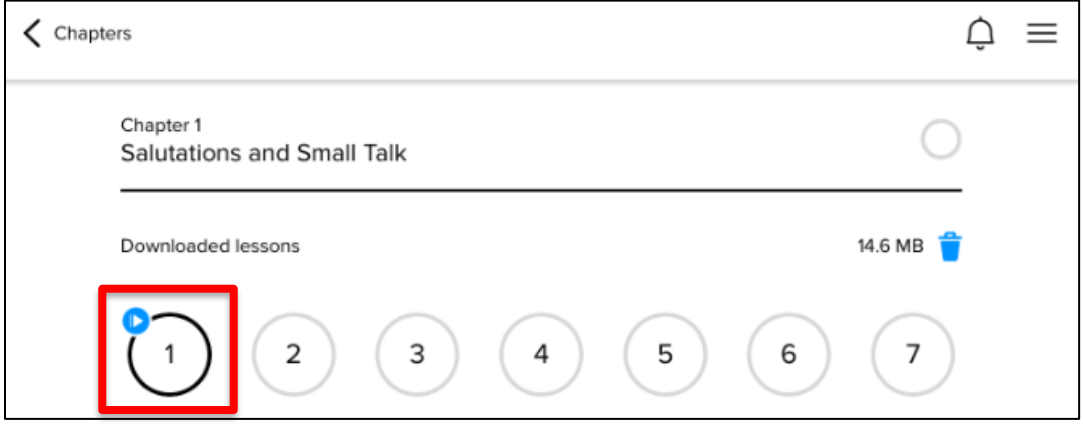

6) Tap on the **Back** and **Next** buttons at the bottom to navigate through the course.

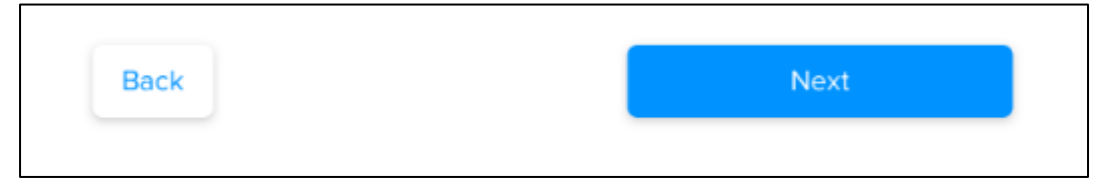

7) To exit the course, tap on the **X** at the top left corner.

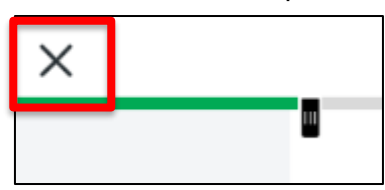

8) To go back to previous chapters, units, or lessons, use the arrow at the top left corner.

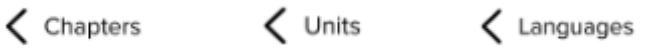

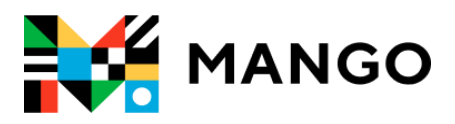

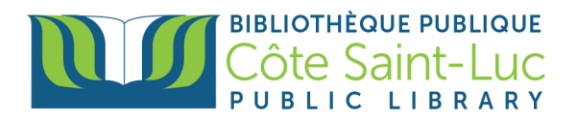

### **Step 5: Switch languages**

1) To switch to another language, use the arrow at the top left corner to go back to **Languages**.

- $\left\langle \begin{array}{ccc} \text{Chapters} & \text{Clmits} \ \text{D} & \text{Orites} \end{array} \right\rangle$ <br>
2) Press on  $\left\langle \begin{array}{ccc} \text{Cl.} & \text{Cl.} \ \text{O.} & \text{O.} \end{array} \right\rangle$  on the top left corner.
- 3) Pick another language from the list or search for a language.

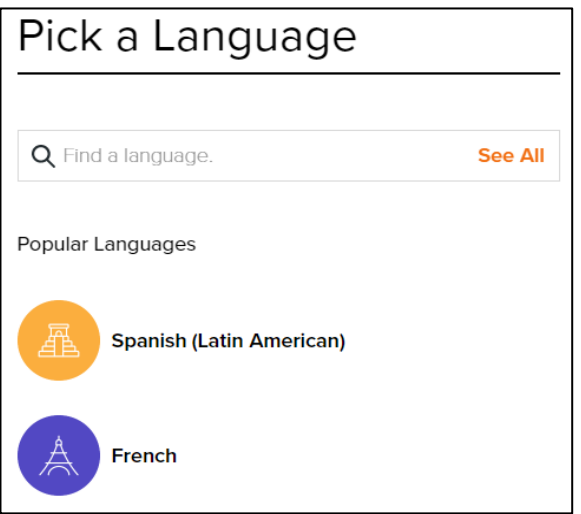